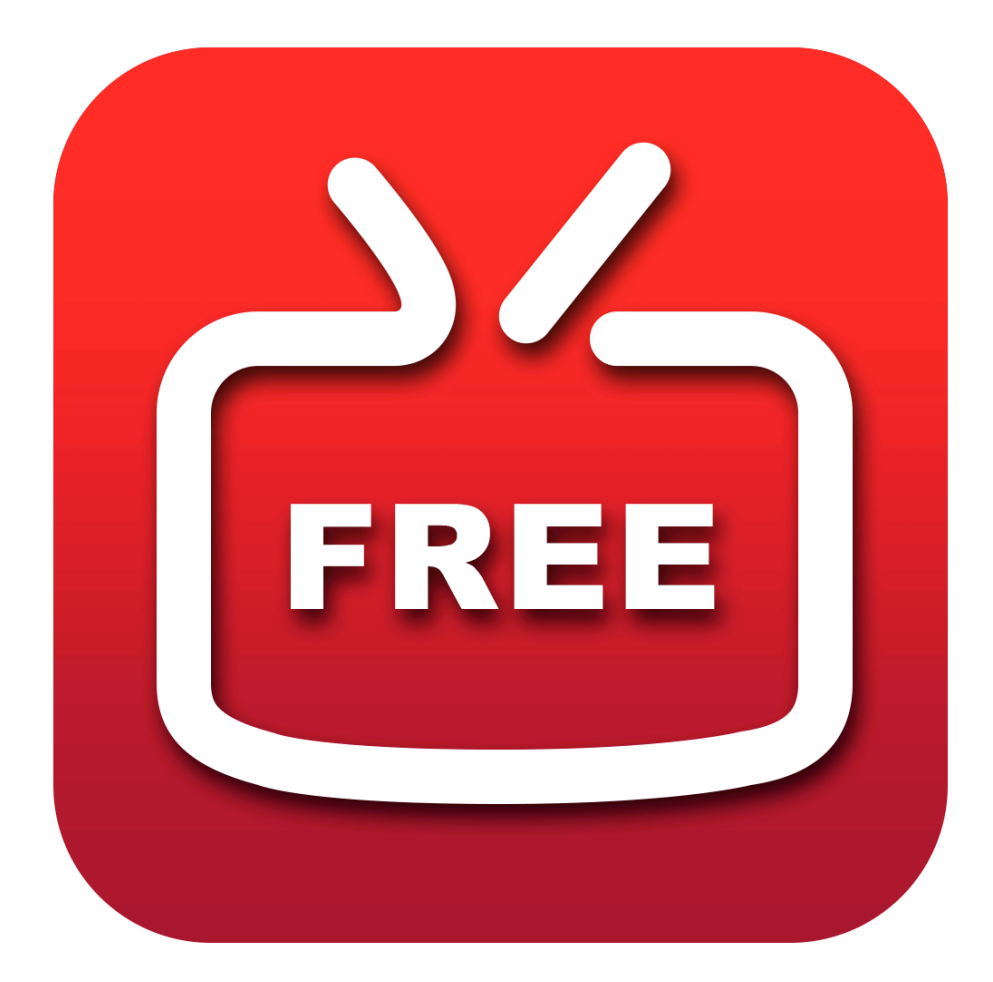

# **Voilabits FreeYouTubeDownloader Tutorial**

# TABLE OF CONTENTS

In this tutorial, you will learn the following:

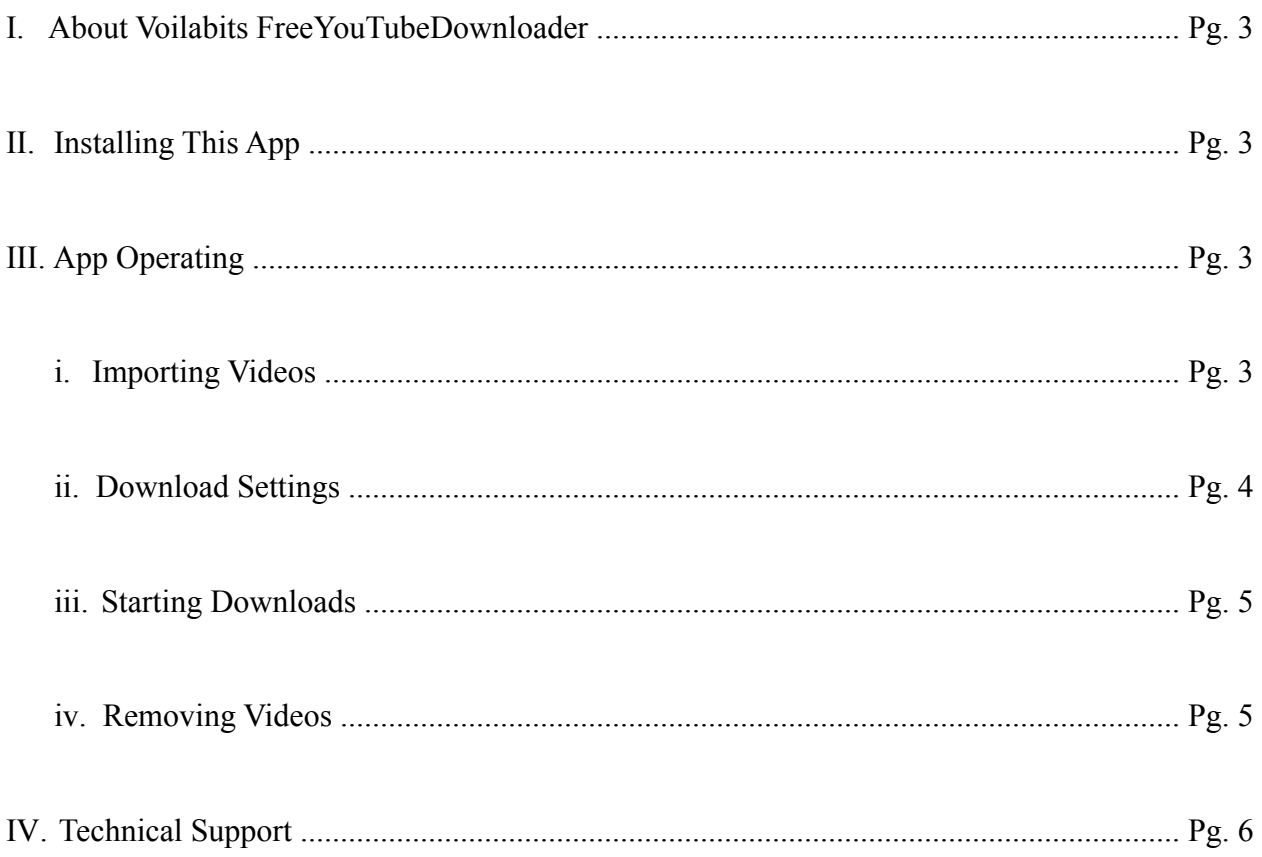

# **I. ABOUT VOILABITS FREEYOUTUBEDOWNLOADER**

Voilabits FreeYouTubeDownloader is the ultimate solution to your need of downloading cyber video clips. With its help, it would be insanely easy for you to download videos from YouTube.

## **II. ACTIVATING THIS APP**

Voilabits FreeYouTubeDownloader is available on our official website at [http://](http://www.voilabits.com/download/voilabits-freeyoutubedownloader.dmg) [www.voilabits.com/download/voilabits-freeyoutubedownloader.dmg](http://www.voilabits.com/download/voilabits-freeyoutubedownloader.dmg). Once you have it downloaded to your computer, double-click the .dmg file to execute the installation. When you can see a window with this app's icon, drop the icon into the Applications folder.

# **III. APP OPERATING**

### **i. Importing Videos**

There are three ways to add online videos to download:

- a. Highlight the URL of the video, and then drag it to the app.
- b. Drag-n-drop the thumbnail image of the video to the app's main interface.

#### c. Add the URLs.

- 1. You need to find the video that you want to download on the website.
- 2. Copy the URL of that video.

3. You need to click  $\left(\blacksquare\right)$  first, and then paste the video's URL into the box underneath, or you can just highlight the URL and then drag it into the box underneath.

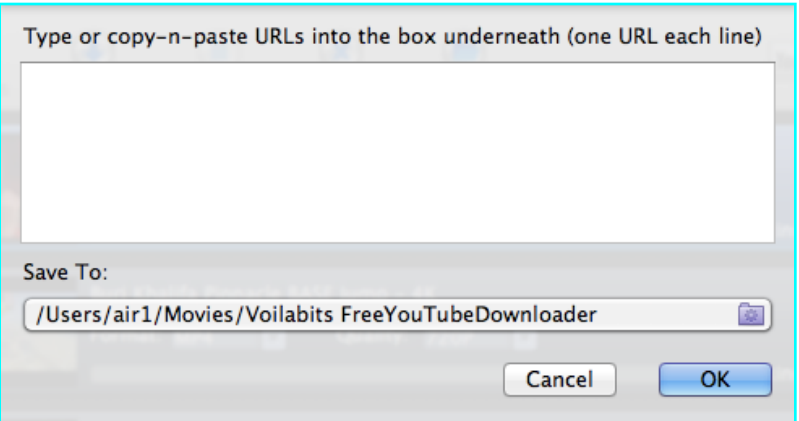

 *Tip:*

*1. That "Save To" can help you set the path to you want to save the video.*

2. After download finished, you can find locate video by clicking  $\bigcap$ 

4. Click "OK" to confirm settings.

## **ii. Download Settings**

After you pasted the URLs, the app starts to retrieve data of those videos. When the process is completed, on the main interface thumabnails of those videos will show up, and adjacent to each of which there are two tabs - Format and Quality. The former one gives you the opportunity to choose a format in which the video to download; the latter one makes choosing the quality of the video to download possible.

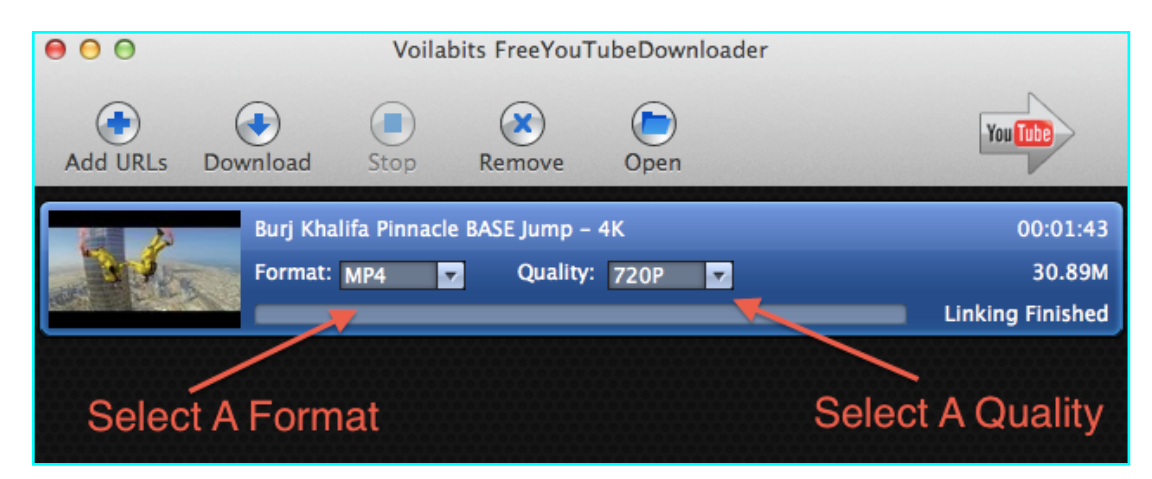

### **iii. Starting Downloads**

After linking finished, you can click on the litter arrow on a given added video to start downloading.

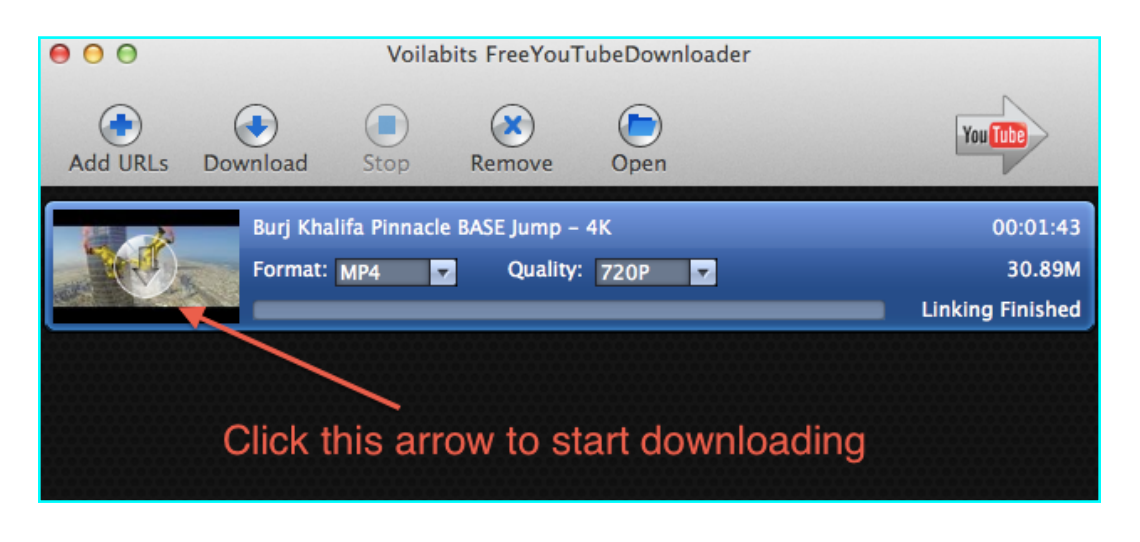

Or you can highlight the added video and click  $\left(\begin{array}{c} \bullet \\ \bullet \end{array}\right)$  to start the process.

There are also two other function buttons there - "Pause" and "Stop", both of which also control process respectively.

## **iv. Removing Videos**

If you need to delete a given from the list, you just need to highlight it and click  $(\mathbf{X})$ . If you need to delete multiple videos, you can highlight them all and then click the same button.

# **IV. TECHNICAL SUPPORT**

## **Contact Us**

Any time you need help with using Voilabits products, please contact our support team at [support@voilabits.com](mailto:support@voilabits.com). Our customer service staff will reply your email with one business day.